## ClubRunner

Help Articles > District Help > District - Club Executives' Guide > Membership Management > How do I upload member profile photos on the district's website?

# How do I upload member profile photos on the district's website?

Omar S. - 2021-03-31 - Membership Management

You can assign profile images to each of your club members on your District home page, through the use of the **For Clubs** feature.

- 1. To upload member photos, go to your district webpage and click on the **Login** link at the top right of the page. Then, enter your login details on the page that appears.
- 2. You are now logged in. To access the District Administration page, click on Member Area on the top right.
- 3. You are now on the **District Administration** page. Click the **For Clubs** tab just under the header.
- 4. Next, click on Membership Lists.
- 5. You are now presented with an **Active Members List** for your own club. You can view and edit member details as on your own club webpage. To add a member photo, click on the member's name.

#### **Active Members List** Select Club: Green Town Members per Page: 25 🕶 **Transfer New Member** Add New Member ☐ By First Name Name ▲ Туре Access Action Applegate, John Active 70 Designation | Change Status | Reset Password Baker, Sue Active 70 Designation | Change Status | Reset Password

6. This brings you to the **Member Profile** page. If the member does not already have a profile photo, you will see a generic image assigned according to the member's gender above the member's contact details.

#### Member Profile

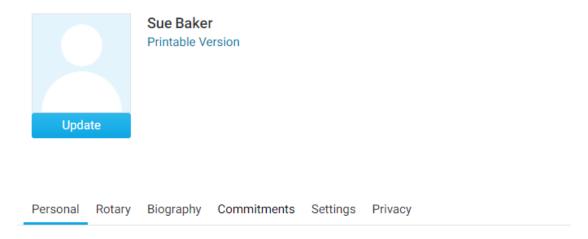

7. To change the member's profile photo, click on the **Update** link under their existing image.

#### Member Profile

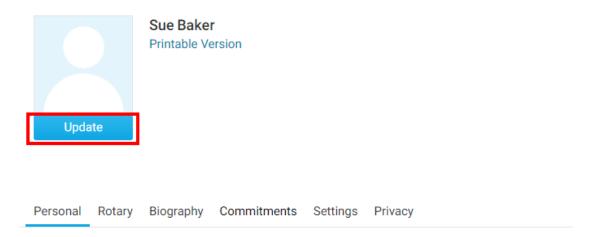

9. You will then be prompted to select a new profile image from your hard drive or network. Select the file to upload \*gif, jpg, & png are the only supported file types.

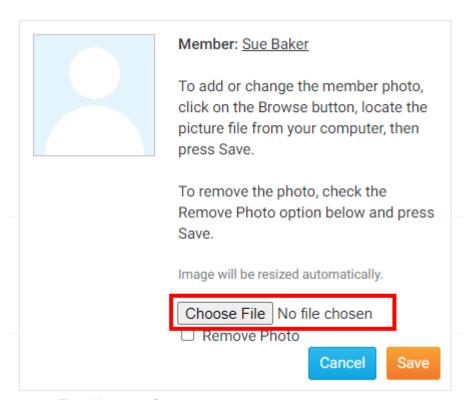

10. Once you have selected the new profile image from your hard drive or network, click on the Save button

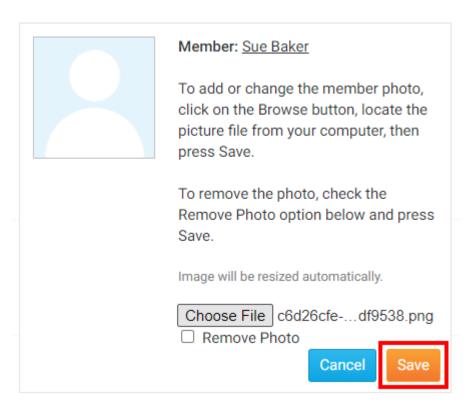

10. After saving your changes, the new member profile image will uploaded and used as the members profile picture

### **Member Profile**

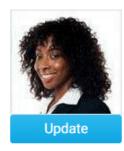

Sue Baker Printable Version

Personal Rotary Biography Commitments Settings Privacy

#### **Related Content**

- How do I reactivate an inactive member on the district's website?
- How do I add a new member on the district's website?